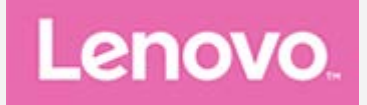

# **Lenovo Tab E7**

## **Benutzerhandbuch**

Lenovo TB-7104F Lenovo TB-7104I

**Alle Informationen in diesem Handbuch, die mit einem Sternsymbol (\*) gekennzeichnet sind, beziehen sich ausschließlich auf das Modell WLAN+3G (Lenovo TB-7104I).**

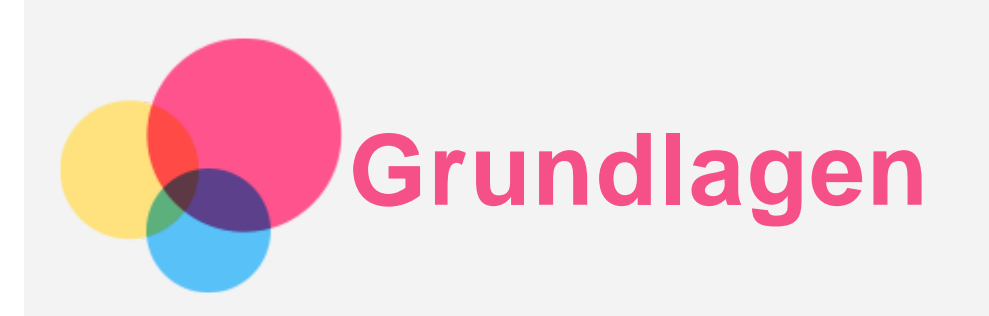

Vor Verwendung dieser Informationen und des darin beschriebenen Produkts sollten Sie Folgendes lesen:

- *Sicherheit, Garantie und Erste Schritte*
- *Zulassungshinweis*
- . "Wichtige Sicherheitshinweise und Nutzungsinformationen" im Abschnitt "Anhang".

Das Handbuch *Sicherheit, Garantie und Erste Schritte* sowie den *Zulassungshinweis* finden Sie auf der Website [http://support.lenovo.com](http://support.lenovo.com/).

**Hinweis: Alle Bilder und Abbildungen in diesem Dokument dienen nur der Referenz und können vom Endprodukt abweichen.**

## Lenovo Help

Sie benötigen Hilfe? Die App "Lenovo Help" bietet Direktzugriff auf die Webunterstützung und Foren\* von Lenovo, häufig gestellte Fragen & Antworten\*, Systemupgrades\*,

Hardwarefunktionstests, Überprüfungen des Garantiestatus\*, Serviceanfragen\*\* und Informationen zum Reparaturstatus\*\*.

## *Hinweis:*

*\* Zugriff auf das Datennetzwerk erforderlich.*

## *\*\* Ist in einigen Ländern nicht verfügbar.*

Es gibt zwei Möglichkeiten, um diese App zu beziehen:

Die App in Google Play suchen und von dort herunterladen

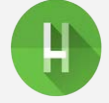

Den folgenden QR-Code mit einem Lenovo-Android-Gerät scannen

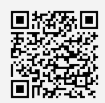

## Technische Daten

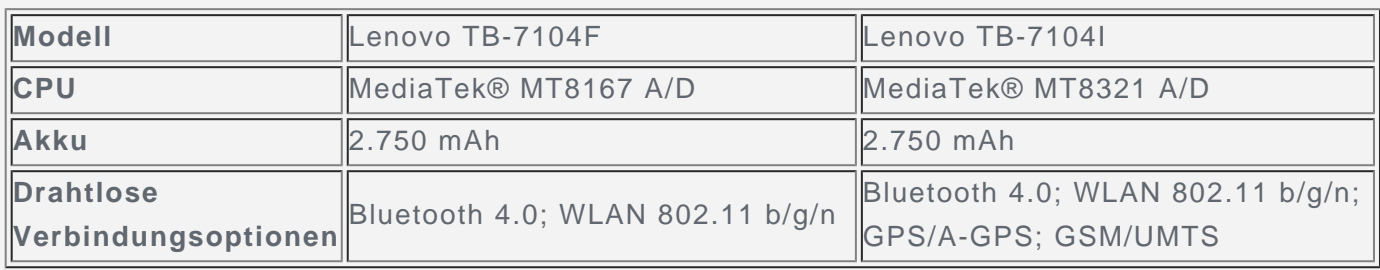

## **Startbildschirm**

Der Startbildschirm ist der Ausgangspunkt für die Verwendung des Geräts. Zum leichten Einstieg ist der Startbildschirm bereits mit einigen nützlichen Apps und Widgets eingerichtet.

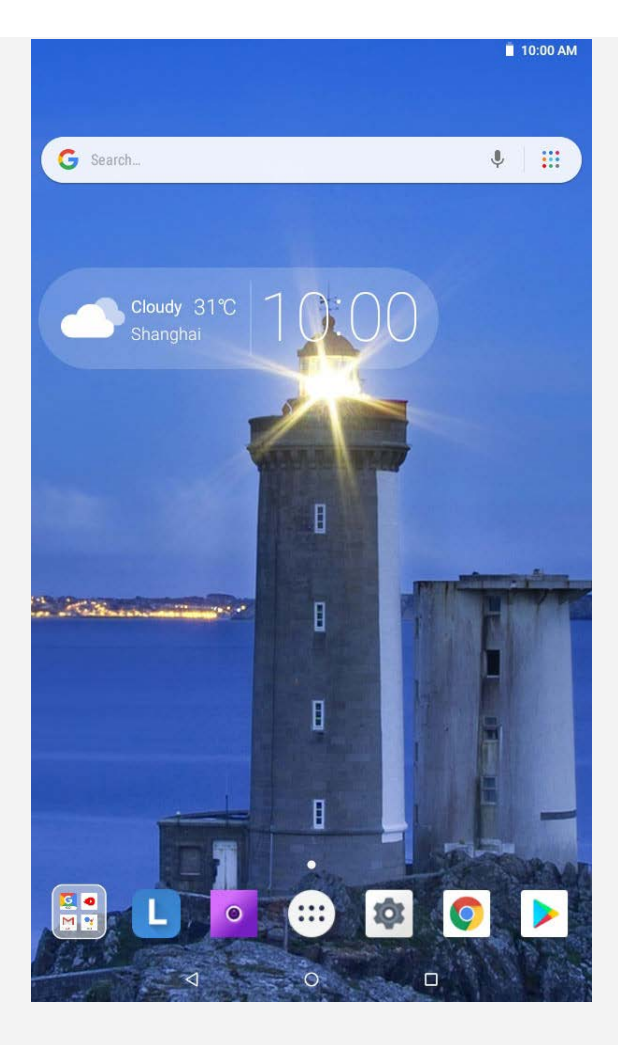

*Hinweis: Die Funktionen und der Startbildschirm Ihres Geräts können je nach Standort, Sprache, Anbieter und Gerätemodell variieren.*

Sie können Ihren Startbildschirm jederzeit anpassen.

**Startbildschirm**

Auf dem ersten Startbildschirm befinden sich die **Google**-Suchleiste und einige nützliche Apps.

**Vorschaubildschirm**

Drücken und halten Sie auf dem Startbildschirm eine beliebige Stelle außerhalb der Symbole.

Am unteren Rand des Bildschirms befinden sich **HINTERGRÜNDE** und **WIDGETS**.

**Widget zu einem Startbildschirm hinzufügen**

Tippen Sie unten auf dem Vorschaubildschirm auf  $\Box$ , drücken Sie lang auf das Widget, das Sie hinzufügen möchten, ziehen Sie es an die gewünschte Stelle und lassen Sie es dann los.

**Hintergrund ändern**

Sie können den Hintergrund in einem der folgenden Verfahren ändern:

**-** Tippen Sie unten auf dem Vorschaubildschirm auf und wählen Sie den gewünschten Hintergrund aus.

**-** Navigieren Sie zu **Einstellungen** > **Anzeige** > **Hintergrund** und wählen Sie den gewünschten Hintergrund aus.

- **App in anderen Bildschirm verschieben** Drücken Sie lang auf eine App, die Sie verschieben möchten, ziehen Sie sie an die gewünschte Position und lassen Sie dann los.
- **App deinstallieren**

1. Tippen Sie auf  $\langle \cdots \rangle$  und drücken Sie lang auf die zu deinstallierende App.

2. Ziehen Sie sie zu , lassen Sie los und tippen Sie auf **OK**.

*Hinweis: Bestimmte System-Apps können nicht deinstalliert werden.*

## Bildschirmschaltflächen

In der Taskleiste gibt es drei Schaltflächen.

- **Schaltfläche "Zurück**": Tippen Sie auf  $\blacksquare$ , um zur vorherigen Seite zurückzukehren.
- **Schaltfläche "Start**": Tippen Sie auf  $\bigcup$ , um zum Standard-Startbildschirm zurückzukehren.
- **Schaltfläche "Zuletzt verwendete Apps"**: Tippen Sie auf  $\Box$ , um die zuletzt verwendeten Apps anzuzeigen. Sie können folgende Vorgänge durchführen:
	- Tippen Sie auf eine App, um sie zu öffnen.
	- Streichen Sie auf einem App-Fenster nach rechts oder links, um die App zu schließen.
	- **Tippen Sie auf <b>D**, um die App zu sperren, oder auf **D**, um die App zu entsperren.
	- **Tippen Sie auf**  $\mathsf{X}$  um die Ausführung der App zu beenden.
	- **-** Tippen Sie auf  $\mathcal{O}$ , um alle derzeit ausgeführten Apps zu beenden.

## Benachrichtigungen und Schnelleinstellungen

Im Benachrichtigungsbereich werden neue Nachrichten, USB-Verbindungen und laufende Aktivitäten angezeigt, wie z. B. das Herunterladen von Dateien. Über den Schnelleinstellungsbereich erhalten Sie Zugriff auf häufig verwendete Einstellungen wie den WLAN-Schalter.

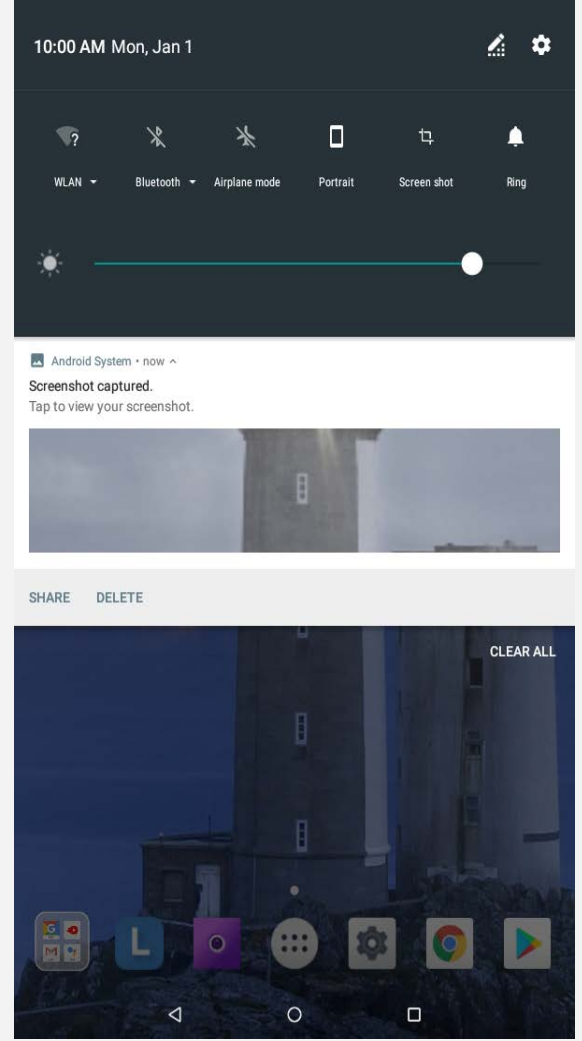

Sie können folgende Vorgänge durchführen:

- Um Benachrichtigungen anzuzeigen, streichen Sie auf dem Bildschirm von oben nach unten.
- Um den Benachrichtigungsbereich zu schließen, streichen Sie auf dem Bildschirm von unten nach oben.
- Um eine Benachrichtigung zu verwerfen, streichen Sie nach links oder rechts über die Benachrichtigung.
- Um alle Benachrichtigungen zu verwerfen, tippen Sie unten im Benachrichtigungsbereich auf **ALLE LÖSCHEN**.
- Um den Schnelleinstellungsbereich zu öffnen, streichen Sie auf dem Bildschirm zweimal von oben nach unten.
- Um den Schnelleinstellungsbereich zu schließen, streichen Sie auf dem Bildschirm von unten nach oben.

## Herunterfahren/Neustart erzwingen

- Halten Sie die Taste "Ein/Aus" ungefähr 8 Sekunden lang gedrückt, um ein Herunterfahren zu erzwingen.
- Halten Sie die Taste "Ein/Aus" ungefähr 10 Sekunden lang gedrückt, um einen Neustart auszuführen.

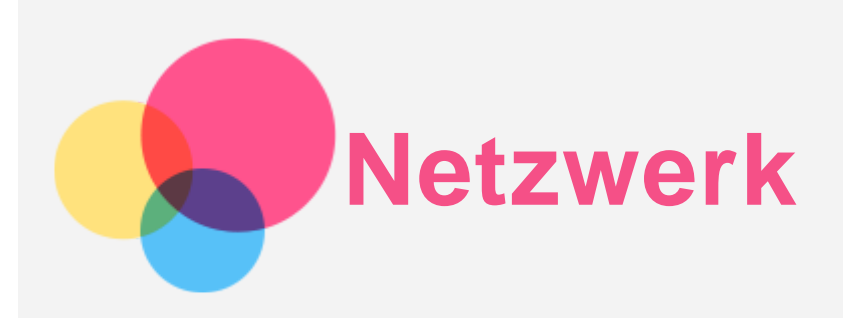

Sie müssen ein drahtloses Netzwerk einrichten, bevor Sie eine Internetverbindung herstellen.

- Richten Sie ein WLAN-Netzwerk ein.
- \*Richten Sie ein mobiles Netzwerk ein.
- Richten Sie ein VPN-Netzwerk ein.
- \*Richten Sie einen Hotspot ein.

## Einrichten eines WLAN-Netzwerks

#### Navigieren Sie zu **Einstellungen > Netzwerk & Internet > WLAN**.

Schalten Sie den WLAN-Schalter ein, und tippen Sie auf einen WLAN-Hotspot in der Liste, um eine Internetverbindung herzustellen.

Wenn Sie die Verbindung über einen sicheren Hotspot herstellen, müssen Sie das Kennwort zum Verbinden eingeben.

## \* Mobiles Netzwerk einrichten

Navigieren Sie zu **Einstellungen > Netzwerk & Internet > Datennutzung**. *Hinweis: Sie benötigen eine gültige SIM-Karte mit Datendienst. Wenn Sie keine SIM-Karte haben, wenden Sie sich an Ihren Anbieter.*

## Einrichten eines VPN-Netzwerks

VPNs werden in Unternehmen genutzt, um eine sichere Übertragung von vertraulichen Informationen über ein ungesichertes Netzwerk zu ermöglichen. Zum Beispiel müssen Sie möglicherweise ein VPN konfigurieren, um die auf dem E-Mail-Konto Ihres Arbeitsplatzes eingegangenen E-Mails einsehen zu können. Klären Sie mit Ihrem Netzwerkadministrator ab, welche Einstellungen für die Einrichtung eines VPNs für Ihr Netzwerk erforderlich sind.

- Navigieren Sie zu **Einstellungen > Netzwerk & Internet > VPN**.
- Tippen Sie zum Bearbeiten des VPN-Profils auf  $+$ . Dies schließt die Bearbeitung des Servernamens, des Servertyps und der Serveradresse mit ein. Tippen Sie dann auf **SPEICHERN**.
- Tippen Sie auf den Servernamen des VPNs, geben Sie Ihren Benutzernamen und Ihr Kennwort ein, und tippen Sie dann auf **VERBINDEN**, um eine Verbindung mit dem VPN-Netzwerk aufzubauen.
- . Tippen Sie auf  $\bullet$ , um das VPN zu bearbeiten oder löschen.

*Hinweis: Sie müssen ein Sperrbildschirm-Muster oder -Kennwort bzw. eine Sperrbildschirm-PIN festlegen, bevor Sie VPN verwenden. Navigieren Sie zu Einstellungen > Sicherheit & Standort > Displaysperre, um eine Sperrbildschirm-Option auszuwählen und die Bildschirmsperre einzurichten.*

## \* Hotspot einrichten

Sie können die Funktion "Persönlicher Hotspot" verwenden, um eine Internetverbindung für

einen Computer oder andere Geräte freizugeben.

Navigieren Sie zu **Einstellungen > Netzwerk & Internet > Hotspot und Tethering** und gehen Sie wie folgt vor:

1. Tippen Sie auf **WLAN-Hotspot** und aktivieren Sie das Element.

2. Tippen Sie auf **WLAN-Hotspot einrichten**, um den Hotspot zu konfigurieren.

Sie können auch die Optionen **Bluetooth-Tethering** oder **USB-Tethering** verwenden.

*Hinweis: Mitnutzer benötigen dann lediglich den Netzwerknamen und das Kennwort, um Ihr mobiles Netzwerk zu nutzen.*

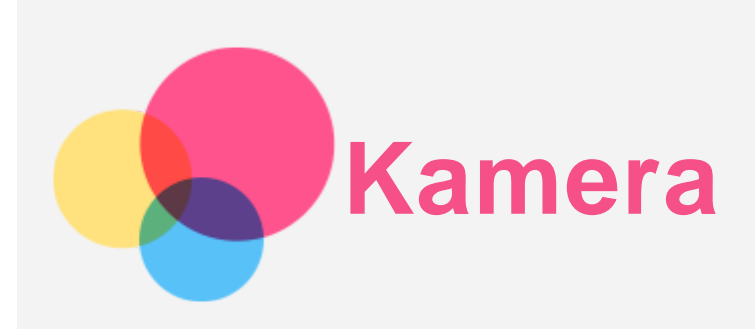

Navigieren Sie zum Öffnen der Kamera-App zu **Kamera**.

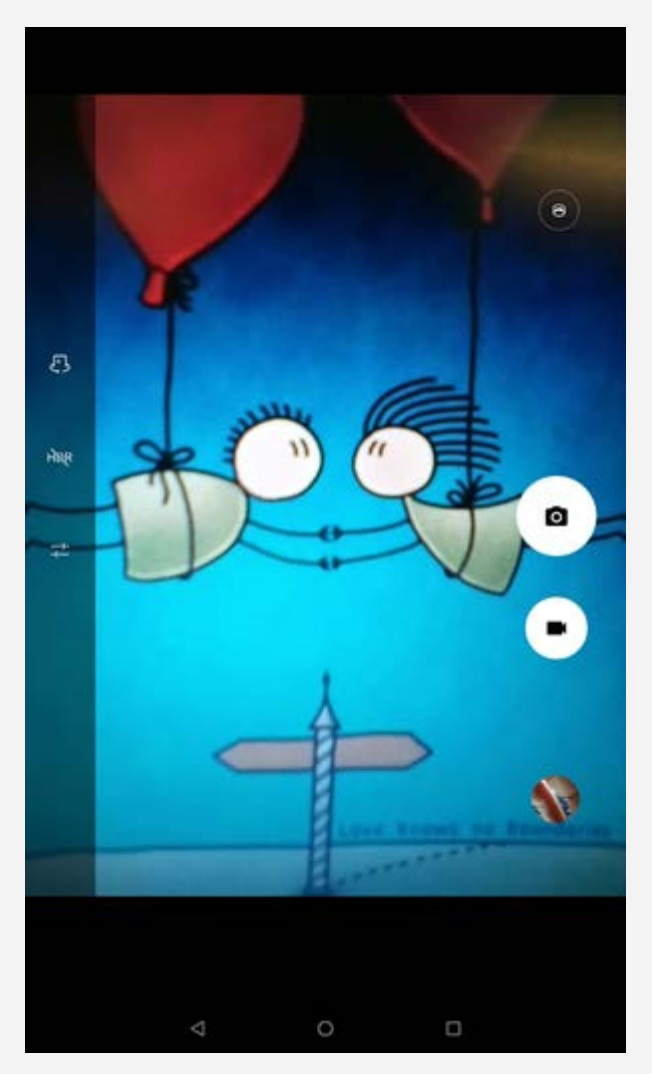

## Fotos und Videos aufnehmen

Sie können Fotos und Videos mit der integrierten Kamera Ihres Geräts aufnehmen.

- Tippen Sie auf O, um ein Foto aufzunehmen.
- Tippen Sie auf **bei der Staats**, um ein Video aufzunehmen.
- Tippen Sie auf  $\bigodot$ , um in den Panoramamodus zu wechseln.
- Tippen Sie auf  $\mathbb{C}$ , um zwischen der Kamera an der Vorderseite und der Rückseite zu wechseln.
- Tippen Sie auf HDR / HDR, um HDR zu aktivieren oder zu deaktivieren.
- Tippen Sie auf  $\overline{+-}$ , um die restlichen Kameraeinstellungen festzulegen.

## Screenshots aufnehmen

Sie können Screenshots in einem der folgenden Verfahren aufnehmen:

- Halten Sie die Taste **Ein/Aus** und die Lautstärke-Taste **Leiser** gleichzeitig gedrückt.
- Öffnen Sie den Schnelleinstellungsbereich und tippen Sie auf  $\mathbf{\mathbf{\mathbf{\mathsf{L}}}}$ .

## Bilder und Videos anzeigen

Fotos und Videos werden im internen Speicher des Geräts gespeichert. Sie können Ihre Fotos und Videos wie folgt anzeigen:

- Tippen Sie auf die Miniaturansicht, wenn Sie die App **Kamera** verwenden.
- Navigieren Sie zu **Fotos**.
- Navigieren Sie zu **Files Go**.

Die Screenshots werden im internen Speicher des Geräts gespeichert. Sie können Ihre Screenshots wie folgt anzeigen:

- Navigieren Sie zu **Fotos**.
- Navigieren Sie zu **Files Go**.

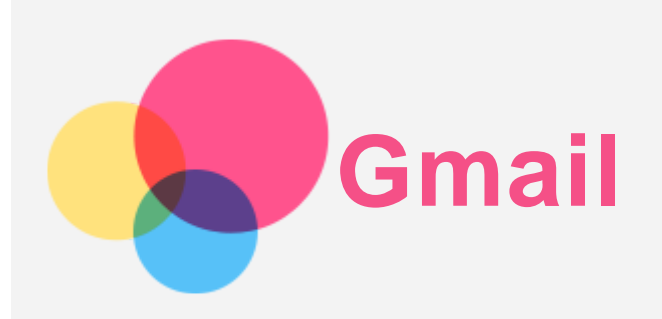

Sie können E-Mails senden und empfangen, wenn Ihr Gerät mit einem drahtlosen Netzwerk verbunden ist.

Wenn Sie auf die App **Gmail** zugreifen möchten, navigieren Sie zu **Gmail**.

## Einrichten eines Gmail-Kontos

Sie können sich bei der Gmail-App anmelden, wenn Sie über ein Gmail-Konto verfügen. Andernfalls müssen Sie ein Gmail-Konto einrichten. Sie können sich auch bei E-Mail-Konten anmelden, die von anderen Unternehmen bereitgestellt werden.

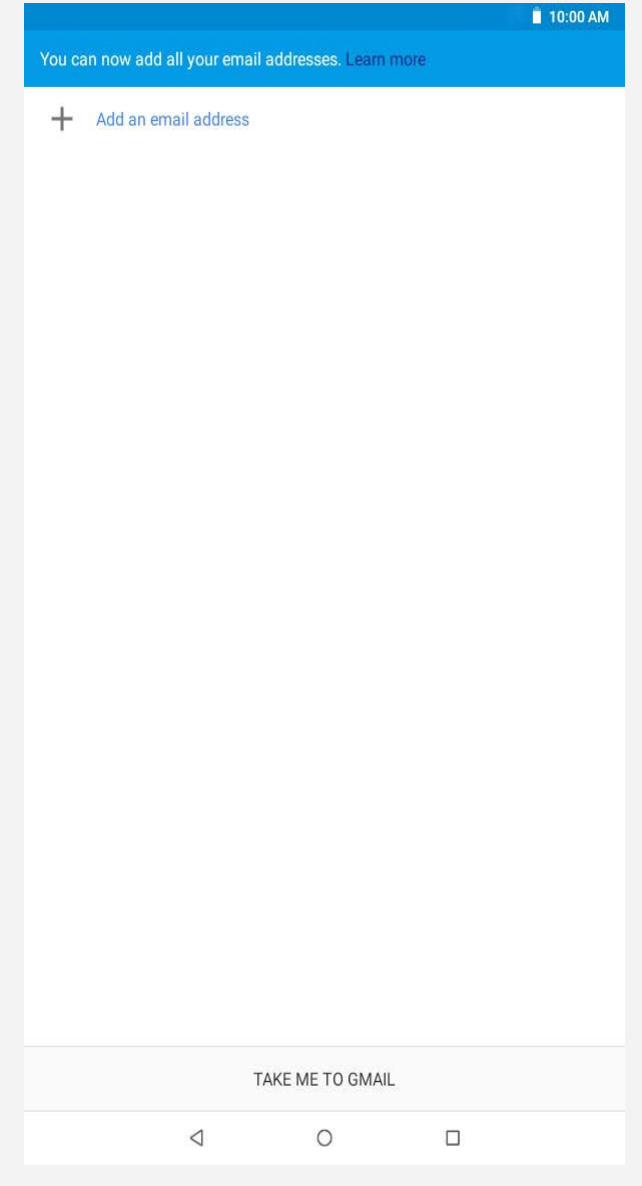

## Verwenden von Gmail

Nach der Einrichtung eines Gmail-Kontos können Sie mit der App **Gmail** E-Mails versenden und

empfangen.

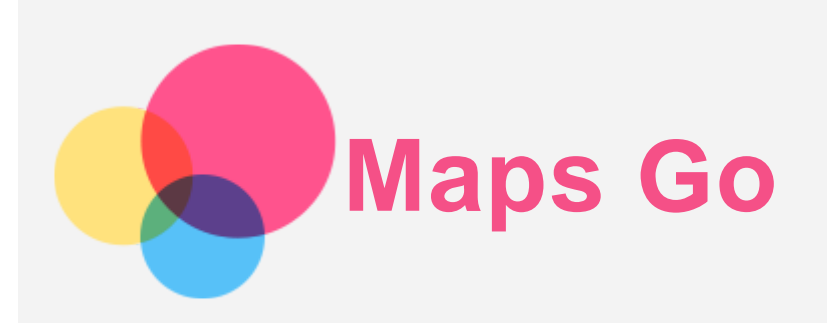

Sie müssen die folgenden Einstellungen vornehmen, bevor Sie **Maps Go** verwenden können. Navigieren Sie zu **Einstellungen > Sicherheit & Standort.** Tippen Sie zum Aktivieren auf **Standort**.

## Standort suchen

- $9 = 17:26$  $\mathsf Q$  $\equiv$  Find a place  $\binom{53}{ }$ E 66th Av S avilo E 64th Av E 64th Ave 雨 Commerce Dick's Sporting City Washington Suncor Energy USA EADINA  $(265)$ E 58th Ave  $\overline{270}$  E 56th Ave š Sand Creek Landfill E Stat Ave  $(265)$   $\frac{8}{3}$  $\circledcirc$  $E$  49th As ELYRIA SWANSEA joth Ave **ILLE** e<br>47th Ave D  $N($ Forney Museum 茹  $\overline{270}$  $\blacksquare$ VER NORTH  $E = 20 + 3$  $\blacksquare$ Park Hill Golf Club E 36th Ave F 35th Ave M.L.K. Jr Blvd<br>E 31st Ave  $3812$ э **STAPLETO CURTIS PARK 29th Ave** PARK HILL FIVE POINTS E26th Ave Denver Zoo  $E$  23rd Ave  $F$  23rd Ave Square Saint Joseph Hospital Montuisia Divi Ogden Theatre CITY PARK k.  $E$ 17th Ave Fest 17th Av Denver ver Botanic<br>Gardens  $\overline{2}$  = 13th Ave  $\frac{z}{2}$  $E$  13th Ave  $\begin{array}{c}\text{where}\\ \text{where}\\ \text{where}\end{array}$ CAPITOL HILL  $\frac{8}{9}$   $\bullet$  Rose Medical Center  $\bullet$ MONTCLAIR E11th Ave  $\begin{picture}(160,10) \put(0,0){\line(1,0){100}} \put(0,0){\line(1,0){100}} \put(0,0){\line(1,0){100}} \put(0,0){\line(1,0){100}} \put(0,0){\line(1,0){100}} \put(0,0){\line(1,0){100}} \put(0,0){\line(1,0){100}} \put(0,0){\line(1,0){100}} \put(0,0){\line(1,0){100}} \put(0,0){\line(1,0){100}} \put(0,0){\line(1,0){100}} \put(0,0){\line($ 8th Ave **Bth Ave** .<br>th:Ave Wings Over the Rockies<br>Air & Space M  $6th$  Ave F 6th Ave Pkwy 6th Ave Pkwy<br> $\frac{x}{\frac{\partial}{\partial x}}$  $\ddot{\odot}$  $E$  4th Ave CHERRY CREEK EK PE HILLTOP Denver Country Club  $\circ$ Google<sup>meda Ave</sup> Fairmount Cemetery Tap to see quick actions  $\triangle$  $\circ$  $\Box$
- Geben Sie die zu suchende Adresse ein und tippen Sie auf  $\mathbb Q$

• Sie können auch auf  $\blacktriangledown$  tippen, und die gewünschte Adresse ansagen.

## Aktueller Standort

Tippen Sie auf  $\overline{\Phi}$ , um Ihren aktuellen Standort anzuzeigen.

## Route planen

Tippen Sie auf  $\hat{\Phi}$  >  $\hat{\Phi}$  und geben Sie "Mein Standort" und "Ziel auswählen" ein oder übernehmen Sie einfach "**Mein Standort**" als Ausgangspunkt. Wählen Sie die Reiseart: Auto, Bus, zu Fuß, Fahrrad.

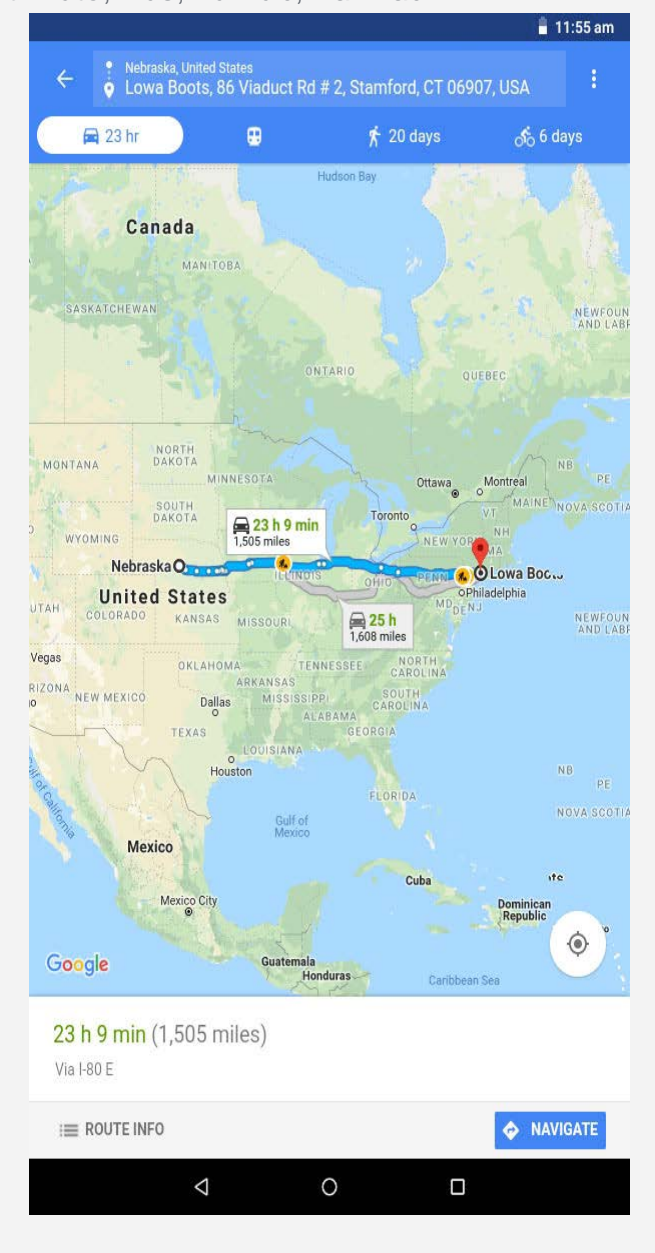

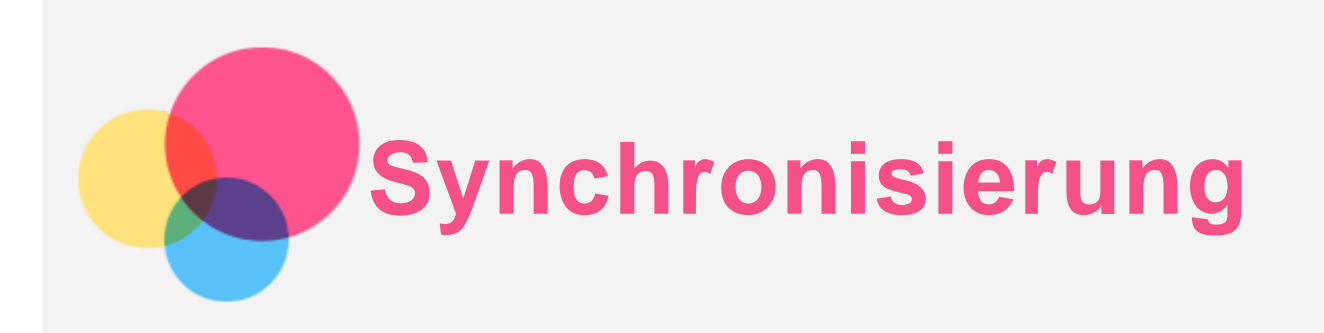

Sie können Daten zwischen dem Gerät und Ihrem Computer übertragen, wie z. B. Musik, Bilder, Videos, Dokumente, Android Application Package (APK)-Dateien usw.

## Verbinden Ihres Gerätes mit Ihrem Computer

Schließen Sie das Gerät über ein USB-Kabel an den Computer an. Wenn Sie von oben auf dem Bildschirm nach unten streichen, wird "USB-Computer **verbunden**" in der Benachrichtigungsleiste angezeigt.

Tippen Sie auf **USB-Computer verbunden** zum Anzeigen weiterer Optionen.

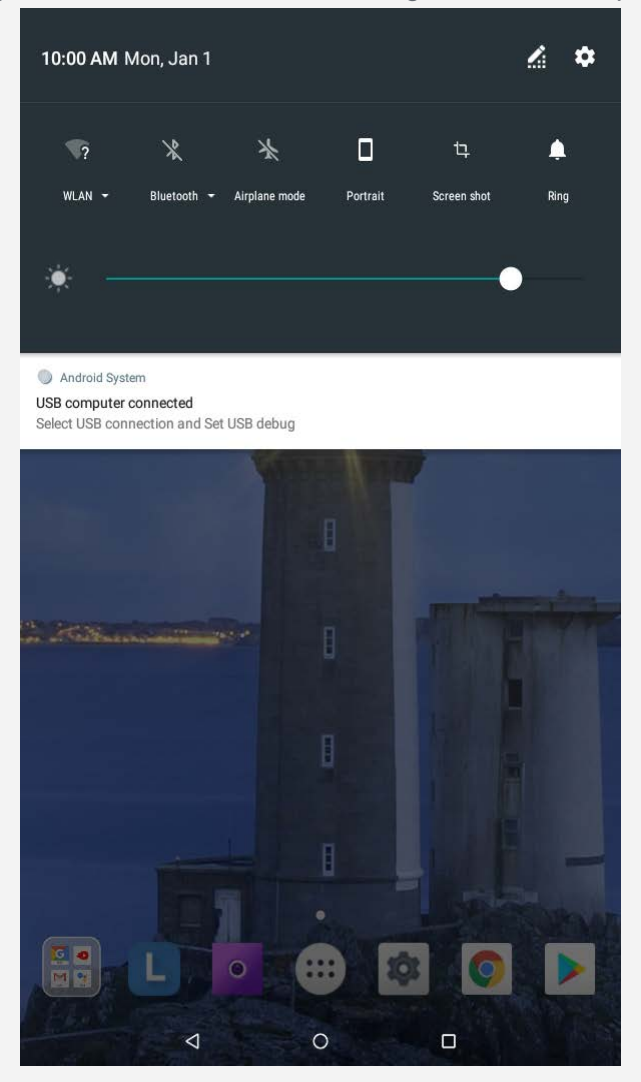

## Verbindungsmodus mit dem Computer auswählen

Sie können eine der nachfolgenden Optionen auswählen:

- **Mediengerät (MTP)**: Wählen Sie diesen Modus aus, wenn Sie Mediendateien wie Fotos, Videos und Klingeltöne zwischen Ihrem Tablet und dem Computer übertragen möchten.
- **Kamera (PTP)**: Wählen Sie diesen Modus aus, wenn Sie nur Fotos und Videos zwischen Ihrem Tablet und dem Computer übertragen möchten.
- **MIDI**: Wählen Sie diesen Modus aus, wenn ein Datenaustausch zwischen MIDI-fähigen Apps auf Ihrem Gerät und MIDI-Software auf dem Computer vorgesehen ist.
- **Aufladung**: Wählen Sie diesen Modus aus, wenn Sie Ihr Gerät lediglich aufladen möchten.

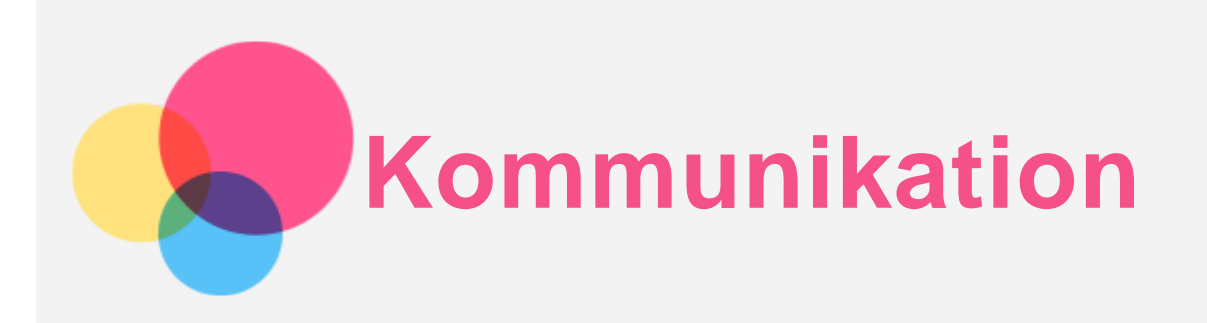

Sie können das Gerät verwenden, um Nachrichten zu versenden und Kontakte zu verwalten.

## Kontakte

Sie können Kontakte über die App **Kontakte** verwalten und können Kontakte erstellen und sie verwalten.

#### Erstellen eines Kontakts

- 1. Navigieren Sie zu **Kontakte**.
- 2. Tippen Sie auf  $\bigoplus$ , um einen neuen Kontakt zu erstellen.
- 3. Wählen Sie den Speicherort aus, geben Sie die Kontaktdaten ein und tippen Sie auf **SPEICHERN**.

#### Importieren von Kontakten

- 1. Navigieren Sie zu **Kontakte**.
- 2. Tippen Sie auf **> Einstellungen > Importieren** und wählen Sie den Kontakt aus, der importiert werden soll.

#### Exportieren von Kontakten

- 1. Navigieren Sie zu **Kontakte**.
- 2. Tippen Sie auf **> Einstellungen > Exportieren** und wählen Sie den Kontakt aus, der exportiert werden soll.

## \*Einen Anruf tätigen

- 1. Navigieren Sie zu **Telefon**.
- 2. Tippen Sie auf  $\overline{\mathbb{D}}$ , geben Sie die Nummer ein und tippen Sie auf  $\mathbb{O}$ , um einen Anruf zu tätigen.

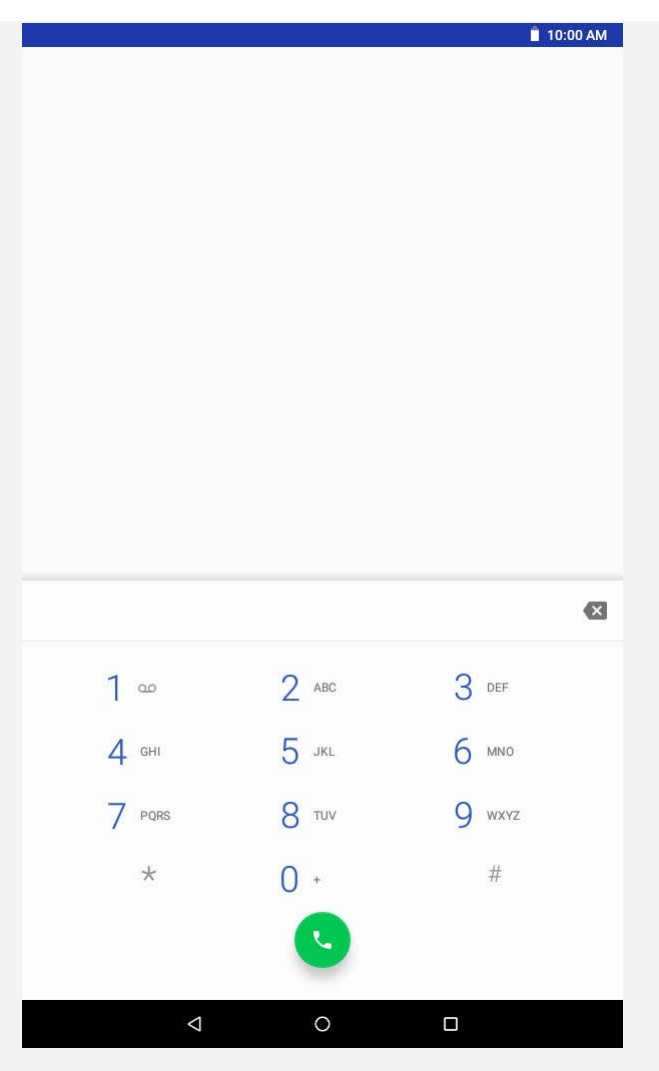

*Hinweis: Für private Anrufe muss eine Nano-SIM-Karte eingesetzt sein. Anderenfalls können Sie nur Notrufe tätigen*.

- \* Eine Nachricht versenden
- 1. Navigieren Sie zu **SMS/MMS**.
- 2. Tippen Sie auf  $\equiv$ <sub>4</sub>, um eine Nachricht zu erstellen.
- 3. Tippen Sie auf <sup>+</sup>, um einen Kontakt zu wählen, oder geben Sie die Nummer ein, und tippen Sie dann zum Senden der Nachricht auf .

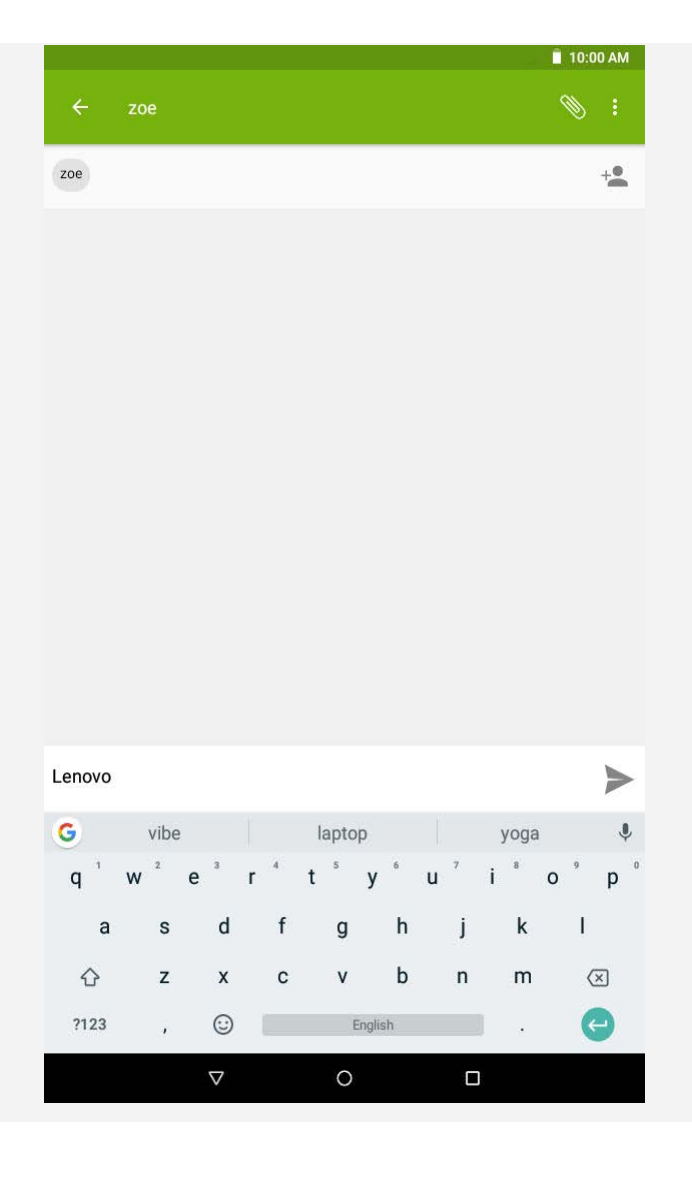

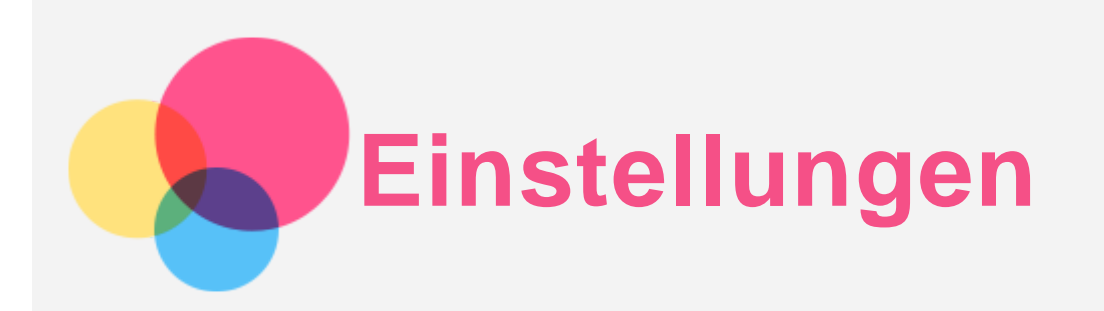

## Festlegen der Sprache

- 1. Navigieren Sie zu **Einstellungen** > **System** > **Sprachen & Eingabe** > **Sprachen** > **Sprache hinzufügen**.
- 2. Wählen Sie die Sprache aus, die hinzugefügt werden soll.
- 3. Ziehen Sie die hinzugefügte Sprache in die erste Zeile.

## Festlegen einer Bildschirmsperre

Navigieren Sie zu **Einstellungen** > **Sicherheit & Standort** > **Displaysperre**, um eine Sperrbildschirm-Option auszuwählen und die Bildschirmsperre einzurichten.

## Festlegen des Klingeltons

Sie können einen Standardklingelton für eingehende Anrufe, Nachrichten und Benachrichtigungen festlegen. Zudem können Sie für jeden Klingeltontyp die Lautstärke anpassen.

Navigieren Sie zu **Einstellungen** > **Töne**.

## Zurücksetzen auf die Werkseinstellungen

Eine Rücksetzung auf die Werkseinstellungen löscht alle Daten aus den internen Speicher des Geräts. Sichern Sie wichtige Daten, bevor Sie eine Rücksetzung auf die Werkseinstellungen vornehmen.

- 1. Navigieren Sie zu **Einstellungen** > **System** > **Optionen zurücksetzen** > **Alle Daten löschen (auf Werkseinstellungen zurücksetzen)**.
- 2. Tippen Sie auf **TABLET ZURÜCKSETZEN**.

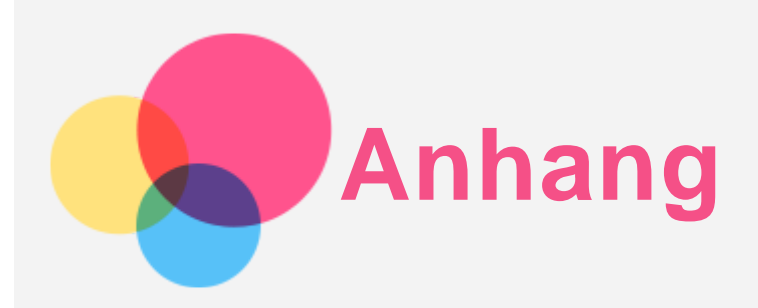

## Wichtige Sicherheitshinweise und Nutzungsinformationen

Um Personenschäden, Sachschäden oder Schäden durch Unfälle an Ihrem Produkt zu vermeiden, lesen Sie vor der Verwendung des Produkts alle Informationen in diesem Abschnitt durch. Weitere Tipps zum sicheren Gebrauch Ihres Geräts finden Sie unter [http://www.lenovo.com/safety.](http://www.lenovo.com/safety)

#### Gehen Sie vorsichtig mit dem Gerät um.

Lassen Sie das Gerät nicht fallen, biegen und durchstechen Sie es nicht, führen Sie keine Fremdkörper in das Gerät ein und legen Sie keine schweren Objekte darauf ab. Dies könnte empfindliche Bauteile im Inneren beschädigen.

Der Bildschirm Ihres Geräts besteht aus Glas. Das Glas kann zerbrechen, wenn das Gerät auf eine harte Oberfläche fällt, starken Stößen ausgesetzt wird oder von einem schweren Objekt zerdrückt wird. Wenn das Glas bricht oder Sprünge darin auftreten, berühren Sie es nicht und versuchen Sie nicht, es vom Gerät zu entfernen. Stellen Sie den Gebrauch des Geräts sofort ein, und wenden Sie sich an den technischen Kundendienst von Lenovo, um Informationen zu Reparatur, Ersatz oder Entsorgung zu erhalten.

Halten Sie Ihr Gerät während des Gebrauchs aus Umgebungen fern, in denen hohe Temperaturen oder Spannungen vorliegen, etwa von elektrischen Geräten wie beispielsweise elektrischen Heiz- oder Kochgeräten. Verwenden Sie das Gerät nur im Temperaturbereich von 0°C bis 40°C (Lagerung im Temperaturbereich von -20°C bis 60°C), um Schäden zu vermeiden. Das Gerät darf Wasser, Regen, extremer Feuchtigkeit, Schweiß oder anderen Flüssigkeiten nicht ausgesetzt werden.

#### Zerlegen oder verändern Sie Ihr Gerät nicht.

Ihr Gerät ist eine versiegelte Geräteeinheit. Das Gerät enthält keine durch den Benutzer zu wartenden Teile. Alle internen Reparaturen müssen durch eine von Lenovo autorisierte Reparaturwerkstatt oder Fachkraft durchgeführt werden. Durch den Versuch, das Gerät zu öffnen oder zu verändern, erlischt die Garantie.

#### Hinweise zu integrierten wiederaufladbaren Akkus

Versuchen Sie nicht, den internen wiederaufladbaren Lithiumionenakku auszutauschen. Es besteht Explosionsgefahr, wenn der Akku durch einen falschen Typ ersetzt wird. Für den Werksaustausch wenden Sie sich bitte an den Lenovo Support.

#### Hinweis zu Plastiktüten

#### **GEFAHR:**

**Plastiktüten können gefährlich sein. Bewahren Sie Plastiktüten nicht in Reichweite von Kleinkindern und Kindern auf, um Erstickungsgefahr zu vermeiden.**

Hinweis zu Adaptern

- **Achten Sie darauf, dass das Gerät und das Netzteil nicht nass werden.** Tauchen Sie das Gerät nicht in Wasser und lassen Sie das Gerät auch nicht an einem Standort, an dem es mit Wasser oder anderen Flüssigkeiten in Kontakt kommen kann.
- **Verwenden Sie nur zulässige Lademethoden.** Hinweis: Verwenden Sie nur standardmäßige Netzteile von Lenovo. Die Verwendung von Netzteilen von Drittanbietern wirkt sich auf die Ladegeschwindigkeit aus, was zu anormalem Ladeverhalten und möglichen Schäden am Gerät führen kann.
	- Schließen Sie ein standardmäßiges Netzteil an eine geeignete Steckdose an.
	- Verwenden Sie ein standardmäßiges Datenkabel, um das Gerät mit einem PC oder einem Gerät zu verbinden, das USB 2.0 oder höher unterstützt.

Ladegeräte werden bei normalem Gebrauch warm. Stellen Sie sicher, dass rund um das Ladegerät ausreichend Belüftung herrscht. Trennen Sie das Ladegerät in den folgenden Fällen von der Stromversorgung:

- Das Ladegerät wurde Regen, Flüssigkeiten oder starker Feuchtigkeit ausgesetzt.
- Das Ladegerät zeigt Zeichen von physischen Schäden.
- Sie möchten das Ladegerät reinigen.

#### **Warnung:**

**Lenovo ist nicht verantwortlich für die Leistung oder Sicherheit von Produkten, die nicht von Lenovo hergestellt oder genehmigt wurden. Verwenden Sie nur die von Lenovo zugelassenen Netzteile und Akkus.**

#### Vorsicht bei großer Lautstärke

Achtung: Laute Geräusche von einer beliebigen Quelle über längere Zeiträume können Ihr Gehör schädigen. Je höher die Lautstärke, desto schneller kann es passieren, dass Ihr Gehör geschädigt wird. So können Sie Ihr Gehör schützen:

- Nutzen Sie Headsets oder Kopfhörer nur für begrenzte Zeit mit hoher Lautstärke.
- Vermeiden Sie es, die Lautstärke hochzudrehen, um laute Umgebungsgeräusche zu übertönen.
- Verringern Sie die Lautstärke, wenn Sie nicht verstehen können, was Personen in Ihrer Nähe reden.

Falls Sie Hörbeschwerden feststellen, einschließlich Druck- oder Völlegefühl in den Ohren, Ohrenklingeln oder einer gedämpften Wahrnehmung von Geräuschen, sollten Sie das Hören über das Headset oder den Kopfhörer des Geräts beenden und Ihr Gehör überprüfen lassen.

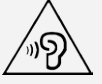

#### Seien Sie vorsichtig, wenn Sie Ihr Gerät in einem Fahrzeug oder auf einem Fahrrad verwenden.

Ihre eigene Sicherheit und die Sicherheit anderer haben stets Vorrang. Halten Sie sich an die Vorschriften. Es können örtliche Gesetze und Vorschriften existieren, die bestimmen, wie Sie mobile Geräte wie dieses während des Führens eines Fahrzeugs oder Fahrrads verwenden dürfen.

#### Entsorgen Sie das Gerät gemäß den örtlichen Gesetzgebungen und Richtlinien.

Wenn die Lebensdauer des Geräts abgelaufen ist, beschädigen oder verbrennen Sie das Gerät nicht, tauchen Sie es nicht in Wasser und entsorgen Sie es nur gemäß den örtlichen Gesetzgebungen und Richtlinien. Einige interne Komponenten enthalten Substanzen, die explodieren, auslaufen oder negative Auswirkungen auf die Umwelt haben können, wenn sie nicht ordnungsgemäß entsorgt werden.

Weitere Informationen finden Sie unter "Recycling- und Umweltinformationen".

#### Halten Sie Gerät und Zubehör von kleinen Kindern fern.

Das Gerät enthält kleine Teile, die von Kleinkindern verschluckt werden können. Hierdurch besteht Erstickungsgefahr. Außerdem kann der Glasbildschirm brechen oder reißen, wenn er auf eine harte Oberfläche fällt oder dagegen stößt.

#### Schützen Sie Ihre Daten und Software.

Löschen Sie keine unbekannten Dateien und ändern Sie nicht die Namen von Dateien oder Verzeichnissen, die Sie nicht selbst erstellt haben. Dies kann zu Softwarefehlern auf dem Gerät führen.

Beachten Sie, dass das Gerät durch den Zugriff auf Netzressourcen anfällig für Computerviren, Hacker, Spyware und andere zerstörerische Aktivitäten ist, durch die das Gerät, die Software oder Ihre Daten beschädigt werden können. Sie sind selbst dafür verantwortlich, entsprechende Schutzmaßnahmen in Form von Firewalls, Antivirensoftware und Anti-Spyware-Software einzurichten und diese Software immer auf dem neuesten Stand zu halten.

Halten Sie elektrische Geräte von Ihrem Gerät fern. Dazu zählen elektrische Ventilatoren, Radiogeräte, leistungsfähige Lautsprecher, Klimaanlagen oder Mikrowellen. Elektrische Geräte erzeugen starke magnetische Felder, die den Bildschirm und die Daten auf dem Gerät beschädigen können.

#### Ihr Gerät erzeugt Wärme

Wenn das Gerät eingeschaltet ist oder der Akku aufgeladen wird, können einige Gerätekomponenten Wärme abgeben. Welche Temperatur erreicht wird, richtet sich nach der Systemaktivität und dem Ladezustand des Akkus. Ein längerer Hautkontakt kann sogar durch die Kleidung hindurch zu Hautirritationen oder im schlimmsten Fall zu Hautverbrennungen führen. Vermeiden Sie es, stark erhitzte Gerätekomponenten über längere Zeit mit den Händen, den Oberschenkeln oder anderen Körperteilen zu berühren.

## Hinweise zur elektromagnetischen Verträglichkeit

#### FCC-Konformitätserklärung

Dieses Gerät wurde getestet und hält die Grenzwerte für ein digitales Gerät der Klasse B gemäß Teil 15 der FCC-Vorschriften ein. Diese Grenzwerte sollen einen angemessenen Schutz vor schädlichen Interferenzen bei Installation in einem Wohngebiet bieten. Dieses Gerät erzeugt und nutzt Hochfrequenzenergie und kann diese abstrahlen und kann, sofern Installation und Verwendung nicht gemäß den Anweisungen erfolgen, zu schädlichen Interferenzen bei der Funkkommunikation führen. Jedoch gibt es keine Garantie, dass Interferenzen bei einer bestimmten Installation nicht auftreten. Wenn dieses Gerät Interferenzen beim Radio- oder Fernsehempfang verursacht, was durch Ein- und Ausschalten des Geräts ermittelt werden kann, wird dem Benutzer empfohlen, diese Interferenzen durch eine oder mehrere der folgenden Maßnahmen zu beheben:

- Richten Sie die Empfangsantenne neu aus.
- Vergrößern Sie den Abstand zwischen Gerät und Empfänger.
- Schließen Sie das Gerät an eine Steckdose an, an deren Stromkreis nicht auch der Empfänger angeschlossen ist.

Bitten Sie einen autorisierten Händler oder Servicemitarbeiter um Unterstützung. Lenovo übernimmt keine Verantwortung für Interferenzen im Radio- und Fernsehempfang, die durch unbefugte Änderungen oder Modifikationen dieses Geräts verursacht wurden. Unbefugte Änderungen oder Modifikationen können zum Erlöschen der Betriebserlaubnis für das Gerät

führen.

Dieses Gerät erfüllt Teil 15 der FCC-Vorschriften. Der Betrieb unterliegt den folgenden beiden Bedingungen: (1) Dieses Gerät darf keine schädlichen Interferenzen verursachen und (2) dieses Gerät muss Interferenzen empfangen können, einschließlich Interferenzen, die einen unerwünschten Betrieb zur Folge haben.

Verantwortlicher:

Lenovo (United States) Incorporated 1009 Think Place – Building One Morrisville, NC 27560 Telefon: 1-919-294-5900

#### ISED-Hinweis

Dieses Gerät entspricht dem bzw. den RSS-Standard(s) für lizenzfreie Geräte von Industry Canada. Der Betrieb unterliegt den folgenden beiden Bedingungen:

(1) Dieses Gerät darf keine Interferenzen verursachen und

(2) dieses Gerät muss Interferenzen empfangen können, einschließlich Interferenzen, die einen unerwünschten Betrieb des Geräts zur Folge haben.

Le présent appareil est conforme aux CNR d'Industrie Canada applicables aux appareils radio exempts de licence. L'exploitation est autorisée aux deux conditions suivantes:

(1) l'appareil ne doit pas produire de brouillage, et

(2) l'utilisateur de l'appareil doit accepter tout brouillage radioélectrique subi, même si le brouillage est susceptible d'en compromettre le fonctionnement.

## VCCI-Klasse-B-Erklärung für Japan

この装置は、クラスB情報技術装置です。この装置は、家庭環境で使用することを目的としています が、この装置がラジオやテレビジョン受信機に近接して使用されると、受信障害を引き起こすことが あります。 取扱説明書に従って正しい取り扱いをして下さい。VCCI-B

#### Konformitäts-Erklärung für Japan für Produkte, die an Stromnetzwerke mit einer Nennstromspannung von weniger als oder gleich 20A pro Phase angeschlossen werden.

日本の定格電流が 20A/相 以下の機器に対する高調波電流規制 高調波電流規格 JIS C 61000-3-2 適合品

## Informationen zu Umweltverträglichkeit, Wiederverwertung und Entsorgung

## Allgemeine Recycling-Angaben

Lenovo fordert die Besitzer von IT-Geräten auf, diese Geräte nach ihrer Nutzung ordnungsgemäß der Wiederverwertung zuzuführen. Lenovo bietet Kunden entsprechende Programme zur umweltgerechten Wiederverwertung/Entsorgung ihrer IT-Produkte an. Informationen zur Wiederverwertung von Lenovo Produkten finden Sie unter folgender Adresse: <http://www.lenovo.com/recycling>.

## Wichtige Informationen zum Akku und zu Elektro- und Elektronik-Altgeräten (WEEE)

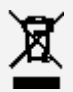

Akkus sowie elektrische und elektronische Geräte, die mit dem Symbol einer durchgestrichenen Abfalltonne auf Rädern gekennzeichnet sind, dürfen nicht als allgemeiner Hausmüll entsorgt werden. Akkus sowie Elektro- und Elektronikaltgeräte (WEEE) müssen gesondert im verfügbaren Sammelsystem zurückgegeben und damit einem Recycling- oder Wiederherstellungsprozess zugeführt werden. Entfernen Sie Akkus möglichst aus Elektro- und

Elektronikaltgeräten (WEEE) und isolieren Sie sie, bevor Sie die Geräte dem Abfallentsorgungsprozess zuführen. Akkus müssen gesondert im verfügbaren Sammelsystem zurückgegeben und damit dem Recycling- oder Wiederherstellungsprozess zugeführt werden. Landesspezifische Informationen erhalten Sie unter <http://www.lenovo.com/recycling>.

#### Batterie-Recycling-Informationen für Brasilien

#### **Declarações de Reciclagem no Brasil**

Descarte de um Produto Lenovo Fora de Uso Equipamentos elétricos e eletrônicos não devem ser descartados em lixo comum, mas enviados à pontos de coleta, autorizados pelo fabricante do produto para que sejam encaminhados e processados por empresas especializadas no manuseio de resíduos industriais, devidamente certificadas pelos orgãos ambientais, de acordo com a legislação local. A Lenovo possui um canal específico para auxiliá-lo no descarte desses produtos. Caso você possua um produto Lenovo em situação de descarte, ligue para o nosso SAC ou encaminhe um e-mail para: reciclar@lenovo.com, informando o modelo, número de série e cidade, a fim de enviarmos as instruções para o correto descarte do seu produto Lenovo.

#### Recycling-Informationen für Japan

Informationen zur Wiederverwertung und Entsorgung in Japan finden Sie unter: <http://www.lenovo.com/recycling/japan>.

#### Recycling-Informationen für Indien

Informationen zur Wiederverwertung und Entsorgung in Indien finden Sie unter: [http://www.lenovo.com/social\\_responsibility/us/en/sustainability/ptb\\_india.html](http://www.lenovo.com/social_responsibility/us/en/sustainability/ptb_india.html).

#### Batterie-Recycling-Kennzeichnungen

Batterie-Recycling-Informationen für Taiwan

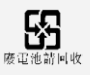

Batterie-Recycling-Informationen für die USA und Kanada

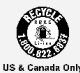

Batterie-Recycling-Informationen für die Europäische Union

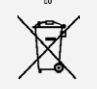

## ENERGY STAR – Modellinformationen

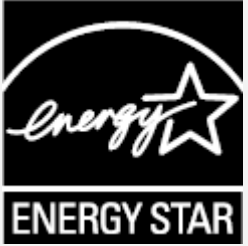

ENERGY STAR® ist ein gemeinsames Programm der amerikanischen Umweltschutzbehörde und des amerikanischen Energieministeriums, das darauf abzielt, durch den Einsatz von energieeffizienten Produkten und Verfahren Geld zu sparen und die Umwelt zu schützen. Lenovo ist stolz darauf, seinen Kunden Produkte mit dem Umweltzeichen ENERGY STAR anbieten zu können. Sie sehen ein ENERGY STAR-Kennzeichen am Computer oder in der Oberfläche mit den Energieeinstellungen. Lenovo Telefone mit dem folgenden Modellnamen, die ein ENERGY STAR-Kennzeichen haben, wurden gemäß den ENERGY STAR-

Programmanforderungen für Telefone entwickelt und getestet. Lenovo TB-7104F Durch die Nutzung von Produkten mit dem Umweltzeichen ENERGY STAR und der Energiemanagementfunktionen des Telefons können Sie dazu beitragen, den Stromverbrauch zu senken. Ein niedrigerer Stromverbrauch kann zu beträchtlichen Einsparungen, einer saubereren Umwelt und der Reduzierung von Treibhausgasen führen.

Weitere Informationen zu ENERGY STAR finden Sie unter: [http://www.energystar.gov](http://www.energystar.gov/).

## Exportbestimmungen

Dieses Produkt unterliegt der Ausführungsverordnung des amerikanischen Exportkontrollrechts (United States Export Administration Regulations (EAR)) und trägt die Kennzeichnung für Exportgüter mit US-amerikanischem Ursprung (Export Classification Control Number (ECCN)) 5A992.c. Es darf reexportiert werden, mit Ausnahme der Länder, für die laut der Länderliste EAR E1 ein Embargo besteht.

## Fehlerbehebung

#### Während der Installation einer App wird zu wenig Speicherplatz gemeldet

Geben Sie Speicherplatz frei, und wiederholen Sie den Installationsvorgang.

#### Der Touchscreen funktioniert nicht oder reagiert nicht

Halten Sie die Taste "Ein/Aus" länger als 8 Sekunden gedrückt, bis sich das Gerät ausschaltet. Anschließend schalten Sie das Gerät wieder ein.

#### Starten nicht möglich oder System abgestürzt

Laden Sie den Akku eine halbe Stunde lang und halten Sie dann die Taste "Ein/Aus" länger als 8 Sekunden gedrückt, bis sich das Gerät ausschaltet. Anschließend schalten Sie das Gerät wieder ein.

#### Kein Internetzugriff über ein drahtloses Netzwerk

Starten Sie den drahtlosen Router neu oder starten Sie WLAN in den Einstellungen neu.

#### Das Gerät kehrt nicht aus dem Energiesparmodus zurück

Halten Sie die Taste "Ein/Aus" länger als 8 Sekunden gedrückt, bis sich das Gerät ausschaltet. Anschließend schalten Sie das Gerät wieder ein.